**Back-up maken van belangrijke gegevens: wat te doen en hoe dat ook automatisch kan**

Menige computergebruiker heeft wel eens met de handen in het haar gezeten omdat de gegevens verloren zijn gegaan door een crash van de harde schijf of van Windows. In veel gevallen is het dan gelukkig nog mogelijk met een opstartbare CD (denk dan bijvoorbeeld aan Bart's PE) de gegevens te bereiken en zodoende veilig te stellen op een tweede [\(externe\) harde](http://www.schoonepc.nl/instal/bootcd.html) schijf.

Bedenk echter dat een stroomuitval elk moment kan plaatsvinden. Als op zo'n moment de harde schijf net druk bezig is met het lezen en/of schrijven van gegevens, dan is het risico van beschadiging van de harde schijf en dus is het verlies van gegevens erg groot. Of een opgelopen virus dat het systeem geheel overhoop haalt en in het ergste geval de gegevens wist? Natuurlijk gebeurt dit niet dagelijks, maar het kwijtraken van onvervangbare gegevens is voor de meesten toch wel een nachtmerrie.

# **Beter voorkomen dan genezen dus!**

Het probleem is dat niet iedereen consequent regelmatig zijn back-ups maakt. Op deze website staat al het een en ander beschreven over de noodzaak van het maken van een back-up van de persoonlijke gegevens, e-mail, adresboek en favorieten voordat Windows opnieuw wordt geïnstalleerd. Aangez[ien het](http://www.schoonepc.nl/instal/backup.html) [maken van een back-up een klusje is wat tijd kost en wat elke](http://www.schoonepc.nl/instal/backup.html) keer weer terugkomt, wordt het veelal op de lange termijn geschoven en uiteindelijk vergeten! Deze pagina is bedoeld om te motiveren regelmatig een extra back-up te maken van dergelijke gegevens. Tevens wordt uitgelegd hoe dit geautomatiseerd kan worden, waardoor kostbare tijd kan worden bespaard. Het maken van een geautomatiseerde back-up wordt in een aantal onderdelen uitgesplitst:

- De gegevens die veiliggesteld moeten worden.
- De methode om dit proces te automatiseren: **SyncBack.**
- Aangevuld met een tip voor de herinstallatie van Windows!

# **De gegevens die veiliggesteld moeten worden**

Om welke gegevens gaat het nu eigenlijk? Het gaat om data die doorgaans niet 1-2-3 vervangbaar is en waar u graag een back-up van zou willen hebben voor het geval dat de harde schijf het begeeft. Software is opnieuw te installeren, dat is dus niet zo van belang. Het gaat voornamelijk om de map met

persoonlijke documenten, waar bijna alles in wordt opgeslagen. Om u enigszins een beeld te geven, volgt hier een wat completer overzicht (met de locaties voor Windows XP en Windows Vista waar deze bestanden te vinden zijn):

#### **Windows XP:**

 - **Mijn Documenten** (XP: C:Documents and Settings*inlogn aam* Mi

jn Documenten, Vista: C:Gebruikers *inlognaam*

Documenten)

Oftewel de map met de persoonlijke bestanden. In Windows XP is deze map standaard voorzien van de submappen **Mijn Afbeeldingen, Mijn Muziek** en **Mijn Video's** . Onder Windows Vista staan deze submappen naast de map

#### **Documenten**

in de map C:Gebruikers *inlognaam*

. Gedeelde Documenten (XP: C:Documents and SettingsAll UsersGedeelde Documenten, Vista: C:GebruikersOpenbaarOpenbare documenten)

Deze map wordt gebruikt om meerdere gebruikers met dezelfde bestanden te laten werken.

**Favorieten van Internet Explorer** (XP: C:Documents and

Settings *inlognaam*Favo

rieten, Vista: C:Gebruikers

*inlognaam*

Favorieten)

Hier staan de locaties van favoriete webpagina's die bewaard zijn in Internet Explorer.

 - **E-mailarchief Outlook Express** (XP: C:Documents and Settings *inlognaam*Local

SettingsApplication DataIdentities{...}MicrosoftOutlook Express)

Het gaat om de gehele inhoud van deze map met DBX-bestanden.

 - **Windows Adresboek** (XP: C:Documents and Settings*inlo gnaam*

Application DataMicrosoftAddress Book)

Het betreft een bestand met de extensie .WAB waarin de contactpersonen van Outlook Express worden opgeslagen.

 - **E-mailarchief Windows Mail** (Vista: C:Gebruikers*inlogna am* App

DataLocalMicrosoftWindows Mail)

Het gaat om de gehele inhoud van de map.

 - **Windows Contactpersonen** (Vista: C:Gebruikers*inlogna am* Cont

actpersonen)

De contactpersonen zijn elk in een apart bestand opgeslagen.

 - **Windows Agenda** (Vista: C:Gebruikers*inlognaam*AppDat aLocalMicrosoftWindows CalendarCalendarsAgenda van *inlognaam*

.ics)

De agenda is opgeslagen in het bestand met de naam

Agenda van inlognaam.ics.

 - **Archief Outlook** (XP: C:Documents and Settings*inlognaa m* Local

SettingsApplication DataMicrosoftOutlook, Vista: C:Gebruikers *inlognaam*

AppDataLocalMicrosoftOutlook))

Het gaat hier om de bestanden **OUTLOOK.PST** en (indien aanwezig)

# **ARCHIVE.PST**

. - **RSS-feeds** (XP: C:Documents and Settings*inlognaam* Local SettingsApplication DataMicrosoftFeeds, Vista: C:Gebruikers

#### *inlognaam*

AppData LocalMicrosoftFeeds)

Het gaat hier om de door Internet Explorer opgeslagen RSS-feeds. Wordt een alternatieve RSS-lezer gebruikt, dan moet er op een andere opslaglocatie worden gezocht.

#### - **Gedownloade software**

Gedownloade software waar misschien zelfs ook nog voor betaald is... Meestal kan deze software nog wel opnieuw worden verkregen, maar een veiligheidskopie is nooit weg.

#### - **Overige gegevens**

Denk bijvoorbeeld aan opgeslagen databases buiten de map met persoonlijke documenten. Enkele voorbeelden zijn RSS-feeds, de datamappen van Davilex-software, boekhoudsoftware en belastingaangiftes (doorgaans opgeslagen in de map **C:BDIENST**).

#### **Gratis software SyncBack voor het automatisch laten synchroniseren van data (lees: back-up maken)**

Het zou natuurlijk erg handig zijn als het maken van back-ups kan worden geautomatiseerd. Met een paar muisklikken kan dan het maken van een back-up worden uitgevoerd, met als grootste voordelen: het vergt weinig tot geen denkwerk meer en het is in principe zo gebeurd. Geen redenen meer om er onderuit te komen!

#### **SyncBack is daarvoor de beste freeware software!**

**SyncBack** (download: www.2brightsparks.com ) is zeer goed werkende synchronisatiesoftware en ook nog eens freeware! De download van

#### **SyncBack**

is te vinden op hun website onder het menu-item

#### **Downloads**

, scroll vervolgens naar beneden en klik op de Nederlandse vlag om de download van de freeware versie te starten.

**LET OP:** 2BrightSparks heeft een nieuwe versie (second

edition) uitgebracht van SyncBack onder de naam **Syn cBackSE**

, waarvoor betaald moet worden. Wellicht zal de oude versie van SyncBack gewoon freeware blijven, maar zeker weten doe je dat nooit. Ook als het programma niet direct nodig is, is het verstandig

## **SyncBack**

alvast te downloaden voordat de gratis versie off line wordt gehaald.

# **Installatie van SyncBack is erg eenvoudig**

De installatie van **SyncBack** (in dit geval de Nederlandstalige versie) gaat vrij eenvoudig en kan direct vanuit het

#### **ZIP**

-bestand. Er hoeven ook geen lastige vragen beantwoord te worden, alleen bij het opstarten stelt

## **SyncBack**

de volgende vraag:

#### **Er zijn geen profielen. Wilt u er nu een maken?**

, deze vraag kan gerust met

#### **Nee**

worden beantwoord (profielen kunnen namelijk ook later worden aangemaakt). Vervolgens toont

## **SyncBack**

het volgende scherm:

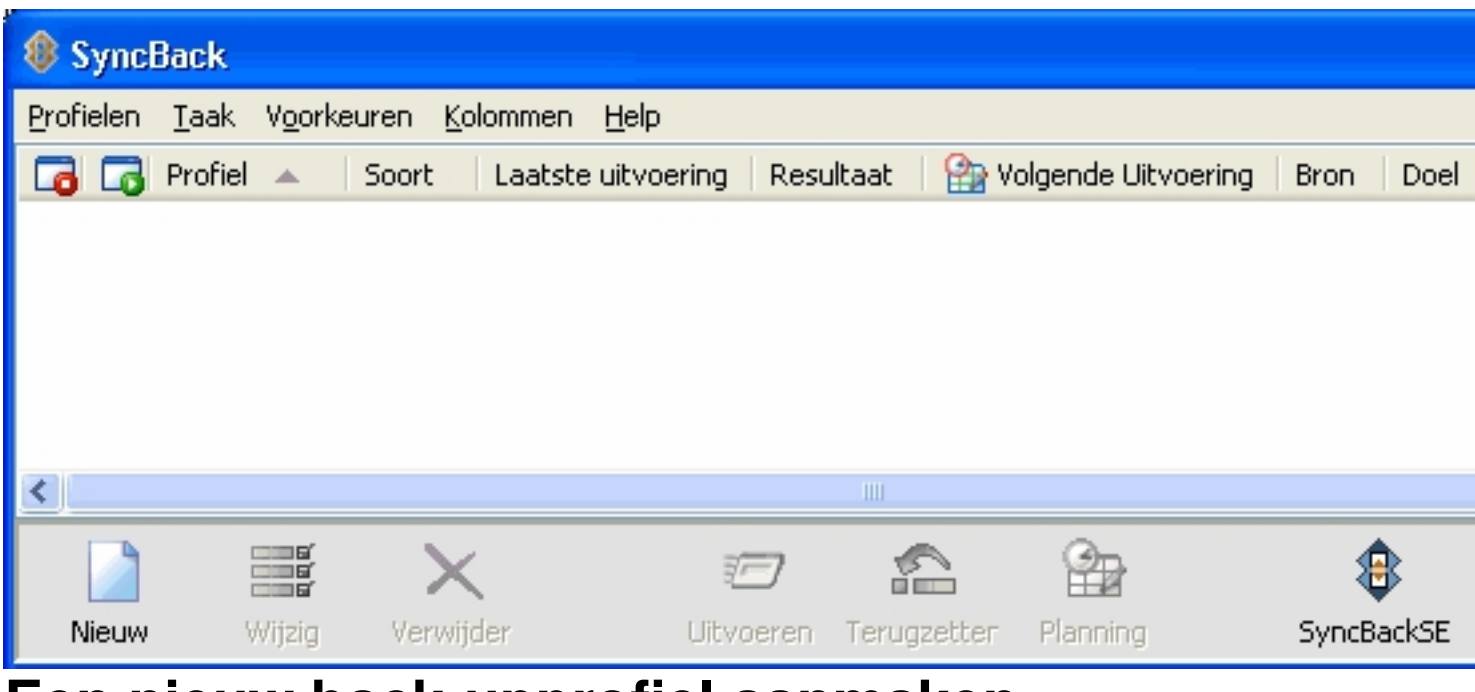

# **Een nieuw back-upprofiel aanmaken**

Door links onderin op **Nieuw** te drukken, wordt er een nieuw profiel aangemaakt. Kies in het venster dat nu verschijnt voor het maken van een back-up.

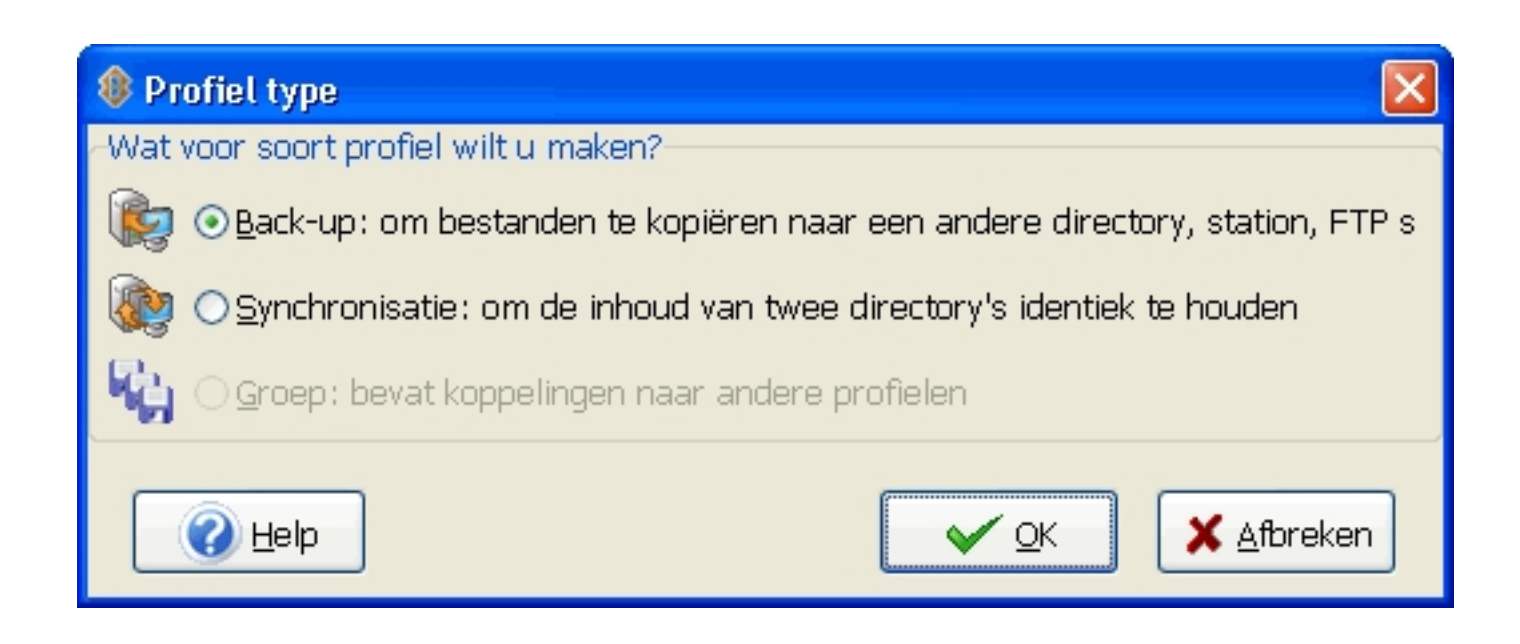

**TIP:** Wanneer het wenselijk is de bestanden op twee computers te synchroniseren zodat beide PC's de meest recente bestanden bevatten, kies dan voor **Synchronisatie**

#### . **SyncBack**

ziet zelf welk bestand vernieuwd is en waarschuwt zonodig vooraf wanneer beide bestanden zijn aangepast. Vooral deze synchronisatiemogelijkheid maakt van

#### **SyncBack**

een bijzonder mooi programma waarbij alles naar wens instelbaar is!

Er wordt nu een scherm getoond waarin wordt gevraagd een naam te geven aan het te maken back-upprofiel. Geef het nieuwe profiel waarmee straks de map met persoonlijke documenten naar de back-uplocatie zal worden gekopieerd een naam, bijvoorbeeld "Documenten". In het volgende scherm moet de bron- en doelmap worden opgegeven; dit gaat het makkelijkst met de twee gele icoontjes rechts. In het voorbeeld is dat al gedaan: de map met persoonlijke documenten staat hier op **D:MijnData** (de bron) en de back-uplocatie is **L:MijnDa ta** (de

doelmap op een externe harde schijf). De doelmap bestond overigens nog niet, "MijnData" is er handmatig achter geschreven. Deze map wordt dan automatisch aangemaakt.

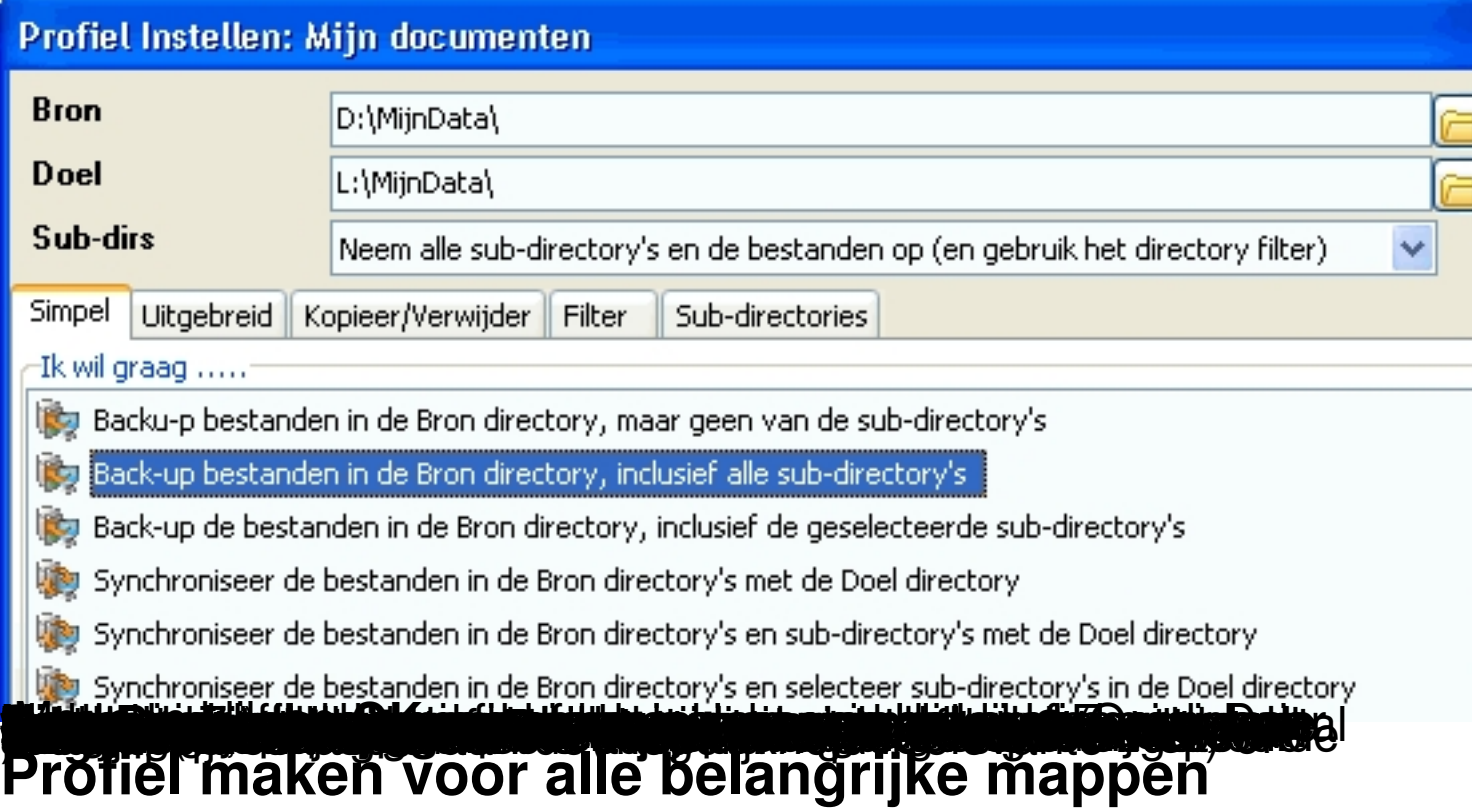

Het is van belang een apart profiel te maken voor élke map waarvan straks een back-up wordt gemaakt (zie het begin van deze pagina). Selecteer voor elke bronmap (op de harde schijf) een doelmap (op de back-uplocatie) en stel het profiel naar wens in. Zijn er meerdere gebruikersaccounts, dan is deze procedure wellicht tevens van toepassing voor de andere gebruikersaccounts.

## **Het maken van een back-up agenderen**

Het enige wat nu nog rest, is het agenderen van de back-up zodat er automatisch periodiek een back-up wordt gemaakt. De frequentie kan, op basis van de maximaal aanvaardbare

risico's, zelf worden bepaald (bijvoorbeeld de eerste van elke maand, elke vrijdagmiddag of elke dag). Op het moment dat er een back-up moet worden gemaakt, kan **SyncBack** handmatig worden gestart. Met de toetscombinatie

#### **CTRL-A**

kunnen alle profielen in één keer worden geselecteerd, waarna met de knop

#### **Uitvoeren**

met het maken van de back-ups kan beginnen.

Het maken van de back-up kost nu slechts enkele handelingen: aansluiten van de externe harde schijf, opstarten van **SyncBac**

#### **k, CTRL-A**

toetsen, klikken op de knop

#### **Uitvoeren**

en weer loskoppelen van de externe harde schijf. Aangezien alleen de gewijzigde bestanden worden gekopieerd, kost het maken van een back-up niet al te veel tijd.